### **OVERVIEW**

This job aid details the process of adjusting non sponsored revenue from *Projects to General Ledger*.

### **NON SPONSORED FUNDING ADJUSTMENT DETAILS**

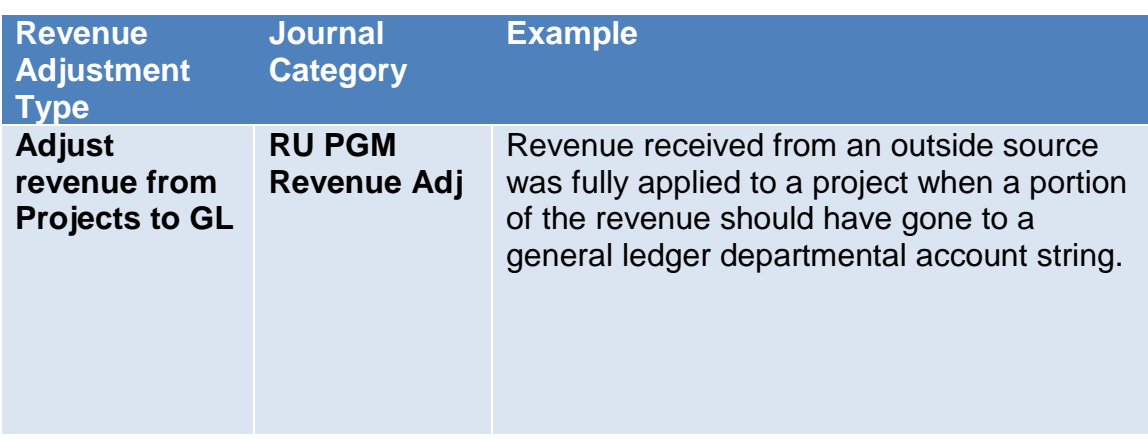

### **GETTING STARTED**

Login to the **Financial Management System** with your NetID and password.

In order to adjust the revenue, a journal entry must be created. If you are adjusting revenue, it is important that you first research the original journal entry so you can obtain the accounting string that was credited and dollar amount that needs adjusting. Then you can create a journal using the category RU PGM Revenue Adj.

### **CREATE A JOURNAL – USING A JOURNAL FORM**

From the homepage, the Create Journal functionality is located under the **General Accounting>Journals>Tasks**. You can create a journal either using a form or a spreadsheet. The example below is creating a journal using a form.

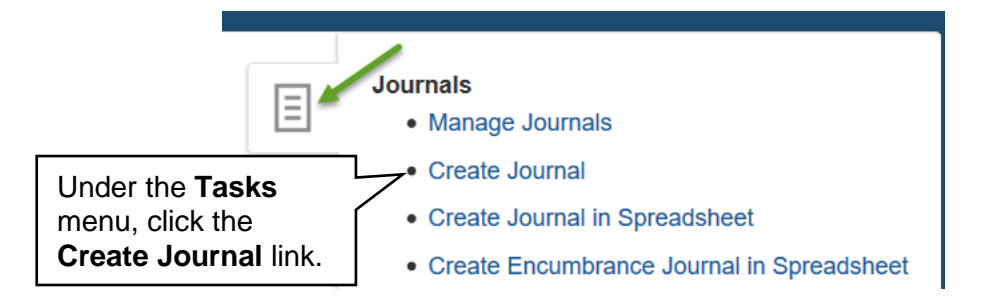

### **ENTER THE REQUIRED INFORMATION**

The Create Journal page will display. Leave the Journal Batch field blank. The **Description** field is optional under the **Journal Batch** section should be updated to reflect the accurate nature of the entry. The **Accounting Period** and **Balance Type** default and the **Journal Batch** field should remain blank.

#### **Create Journal**

#### **Journal Batch | Show More**

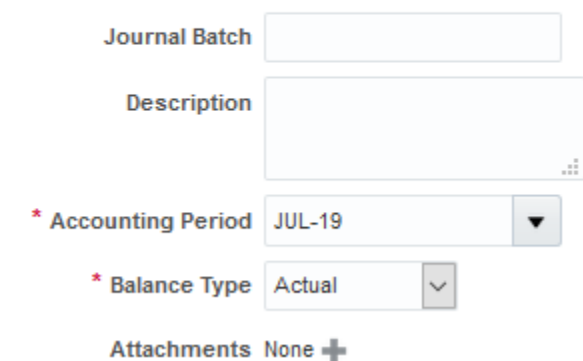

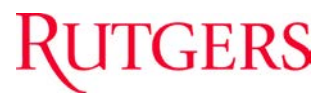

You can add an attachment by selecting the plus (+) sign next to the Attachment field.

Journal Batch | Show More

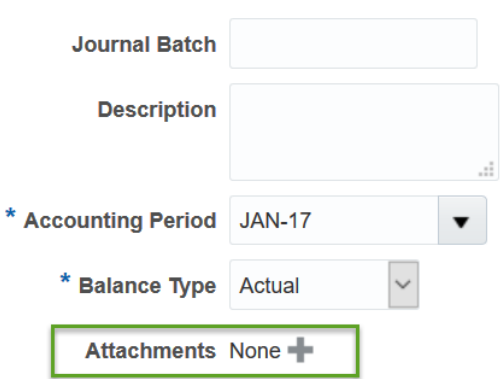

A dialog box will appear. Browse for the file you want to attached and select **OK**.

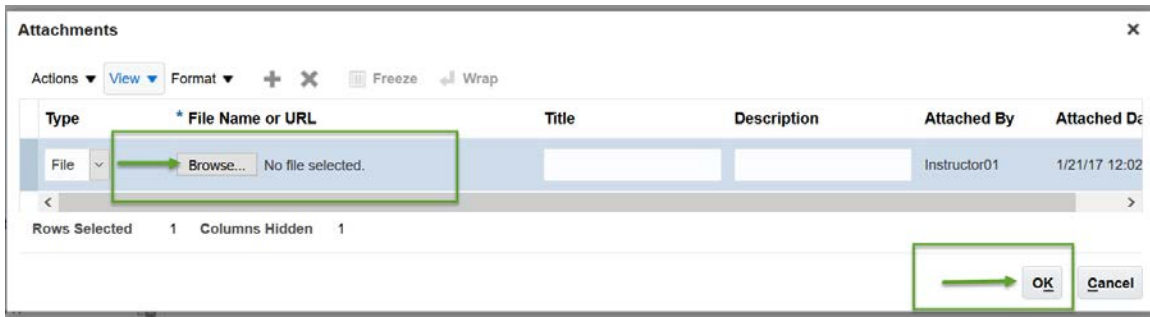

In the Journal section of the journal, leave the **Journal field** blank.The **Description** field is optional. The **Legal Entity Name** field is a required field, but the information does not auto-populate. Select **Rutgers, The State University of New Jersey** using the drop down menu.

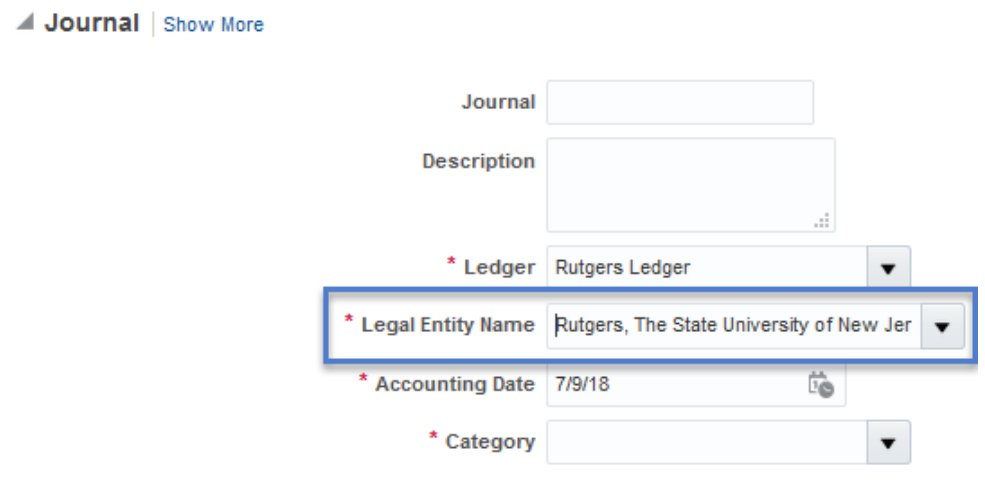

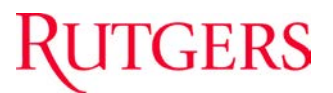

The Category field is a required field. To adjust funding from a Project account string to a GL project string use the category of **RU PGM Revenue Adj.**<br>Journal Show More

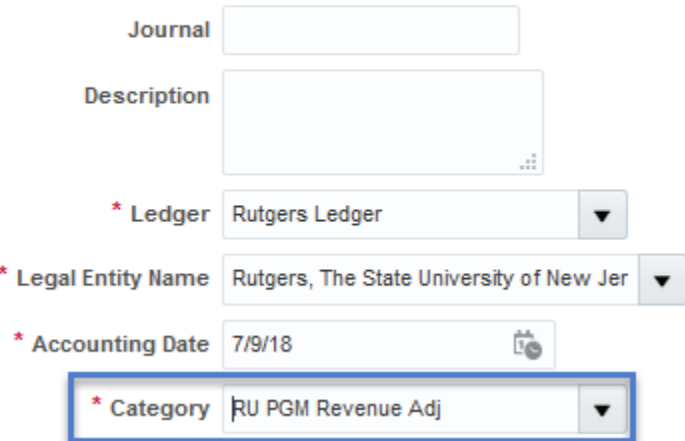

The **Journal Lines** section must be complete in order to notate the COA project string from which the adjustment will come as well as the GL string to which the funding will be adjusted.

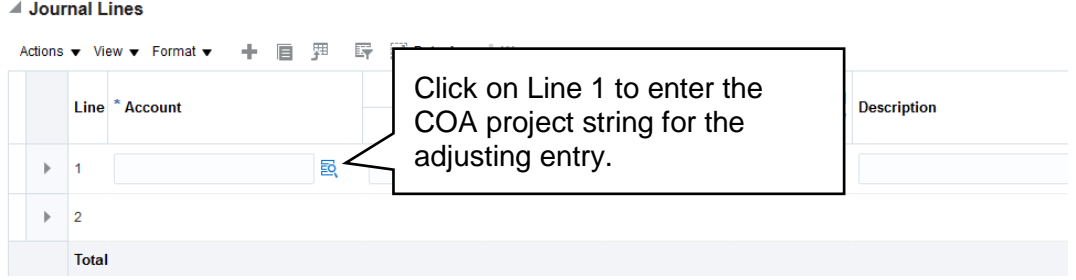

**Tip:** If you use the Search feature, (magnifying glass) it will bring up the Chart of Account fields to make it easier to enter the accounting information.

#### Journal Lines

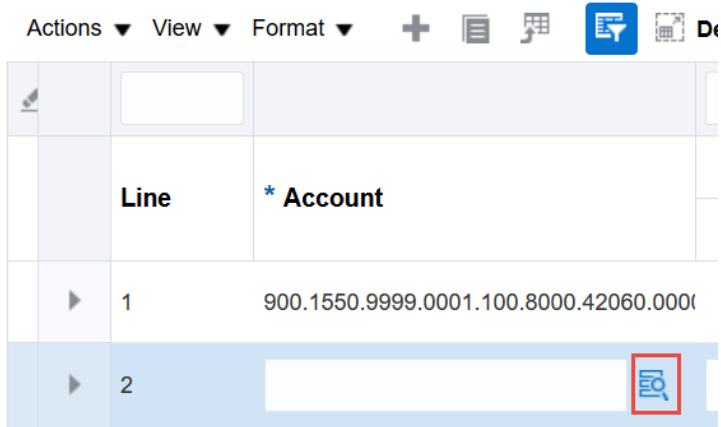

# **RUTGERS**

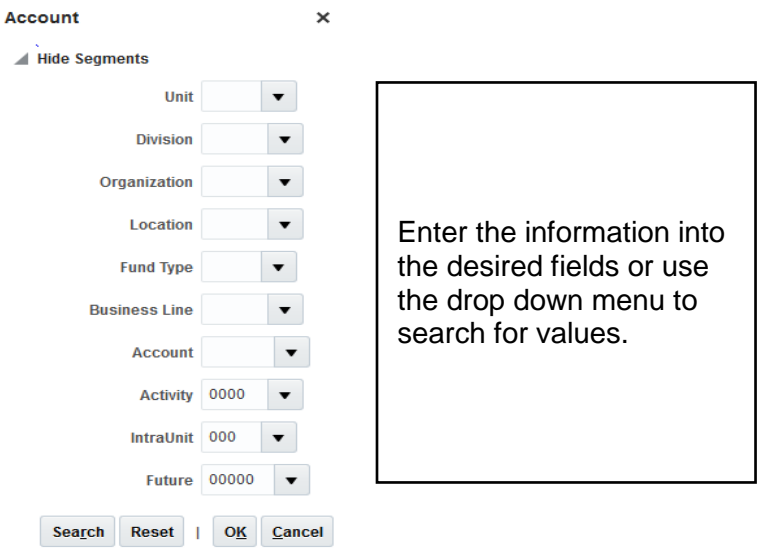

Enter the amount you want to adjust in the **Credit** field as a **negative number** by adding the negative sign "-" in front of the value. This will debit the project revenue.

Enter further details about the transaction in the **line description** field.

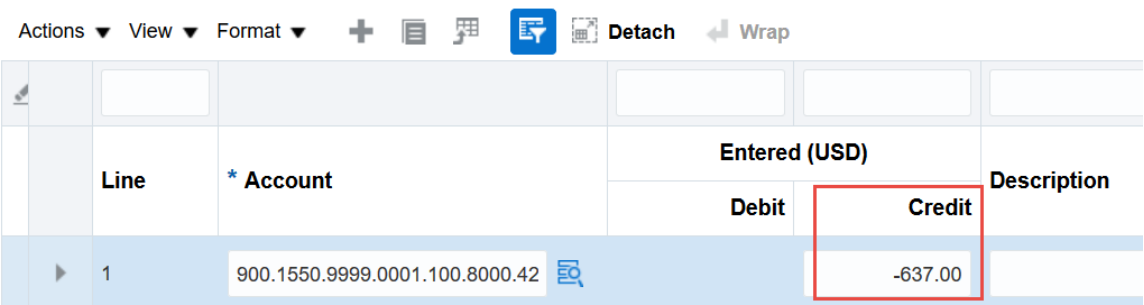

#### **Journal Lines**

### **ASSOCIATING THE CONTRACT AND PROJECT**

A **Contract Number, Project Number** and **Task Num**ber must be associated to the COA project string that contains the credit value. In order to accomplish this, click on the arrow to the left of Line 1 in order to expand and access the additional fields needed.

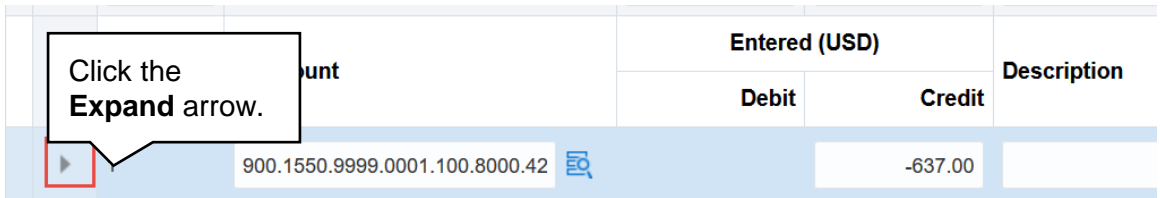

Then use the drop down arrow next to the **Account Details** field.

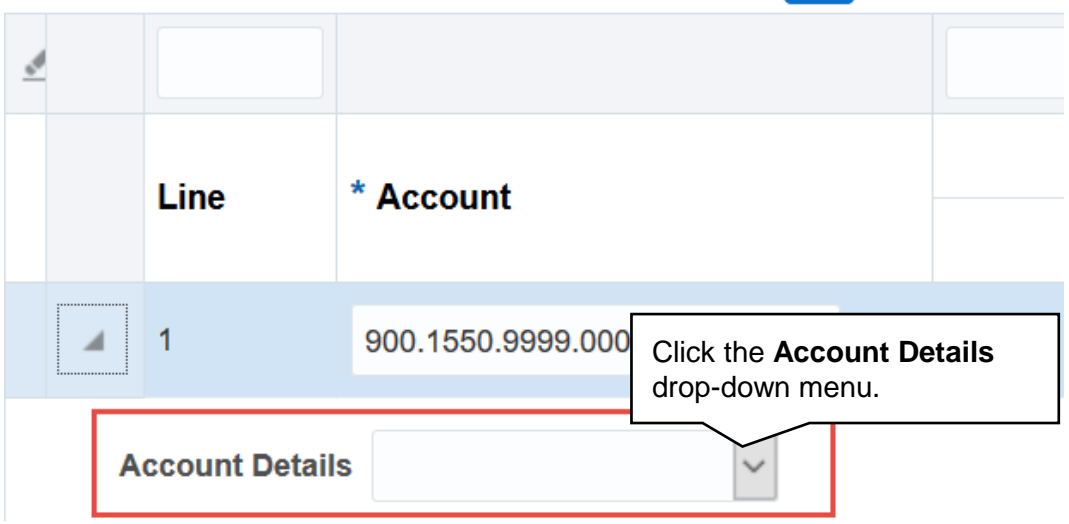

Select **RU Revenue Interface**.

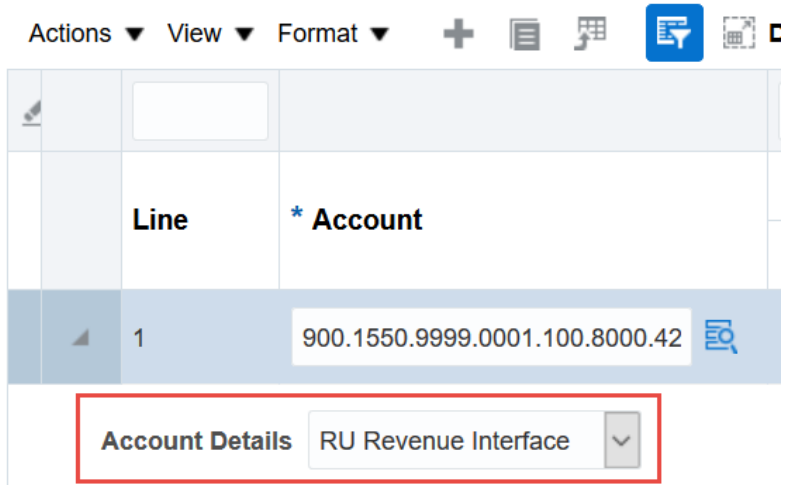

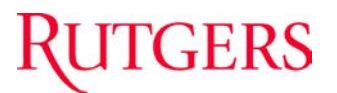

Enter the **Contract Number**, **Project Number** and **Task Number** for the COA project string to which the funding is being adjusted.

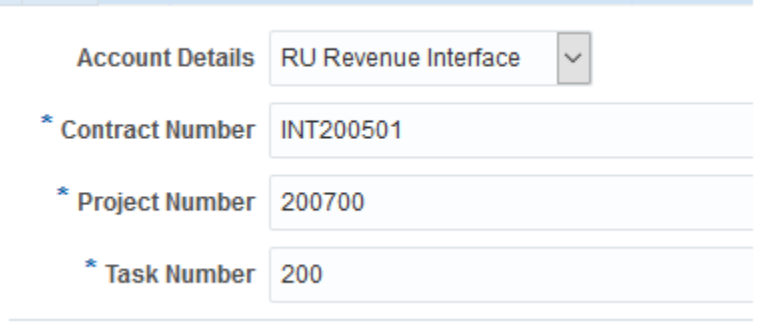

**Note:** RU RPT PGM 013 (CERP COA Segment Listing for Project Report) located in Reports and Analytics in the Financial Management System can assist you with identifying the contract number, project number and task number.

**Moving to Line 2**, enter the COA string that needs the adjustment. Enter the amount the adjustment **under the Credit field as a positive number**. Your net credit should be zero.

*IMPORTANT:* Use the same natural account for the related transactions.

#### Journal Lines

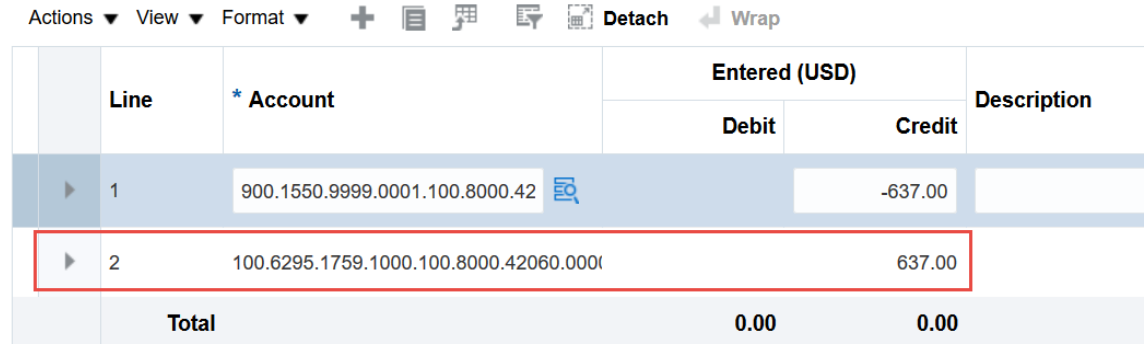

You can enter multiple transactions by click the plus (+) sign to add additional lines or use the drop down menu under Action and select Add.

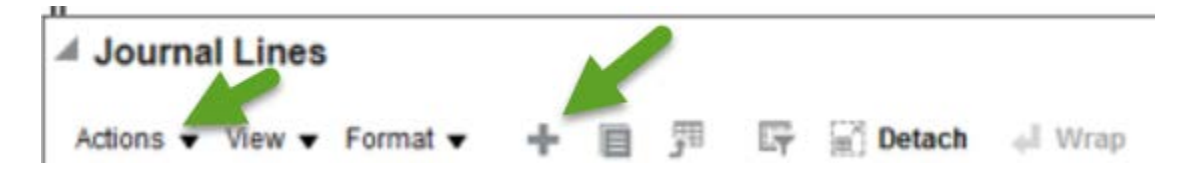

Once the required information has been entered, you may submit the Revenue Transfer or Adjustment from GL to Projects by clicking the **Save, Complete and Post buttons.**

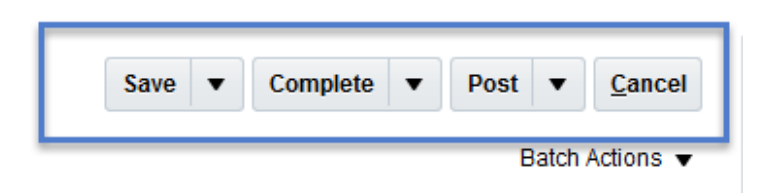

Once posted, a negative revenue event will be created in Projects and the revenue will be reflected in GL.

Return to the homepage by clicking the "home" icon at the top right of the page.

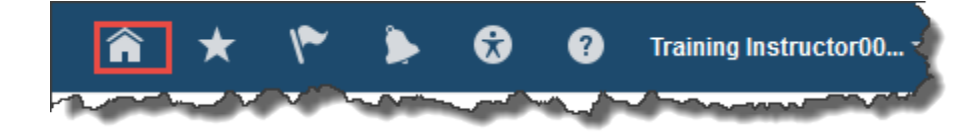

### **CREATE A JOURNAL – USING A JOURNAL SPREADSHEET**

From the homepage, the Create Journal functionality is located under **General Accounting>Journals>Tasks**. You can create a journal either using a form or a spreadsheet. The example below is creating a journal using a spreadsheet.

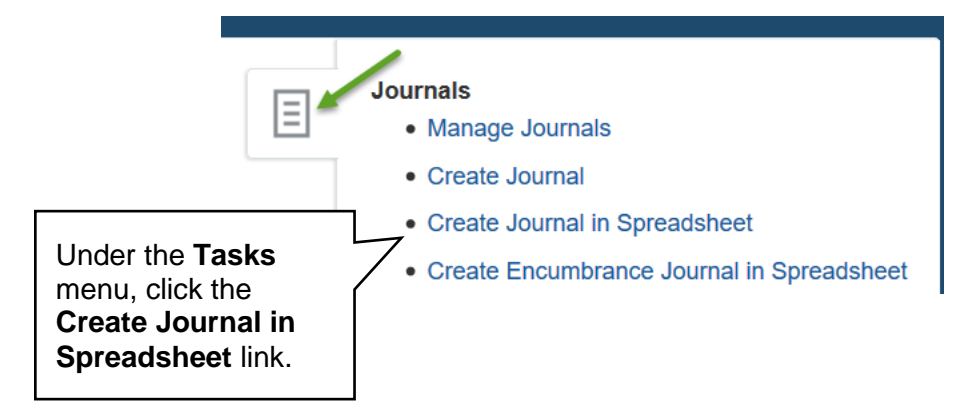

A window will appear asking to open the Microsoft Excel spreadsheet that is utilized in order to upload the batch to the system. This must be accepted in order for the spreadsheet to open. Click **OK.**

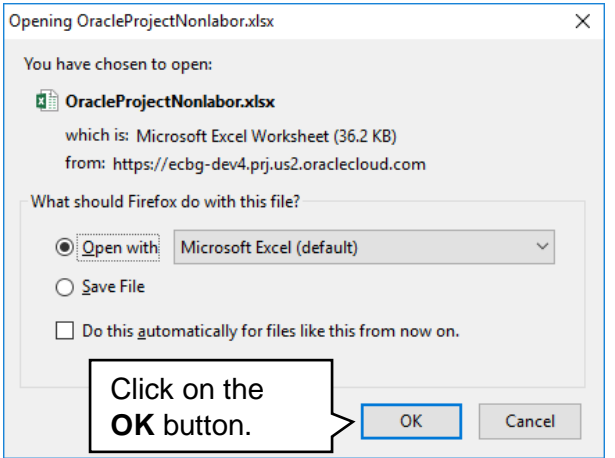

The next step is to allow editing of the spreadsheet. A popup should appear toward the top of the Microsoft Excel window, click the **Enable Editing** button.

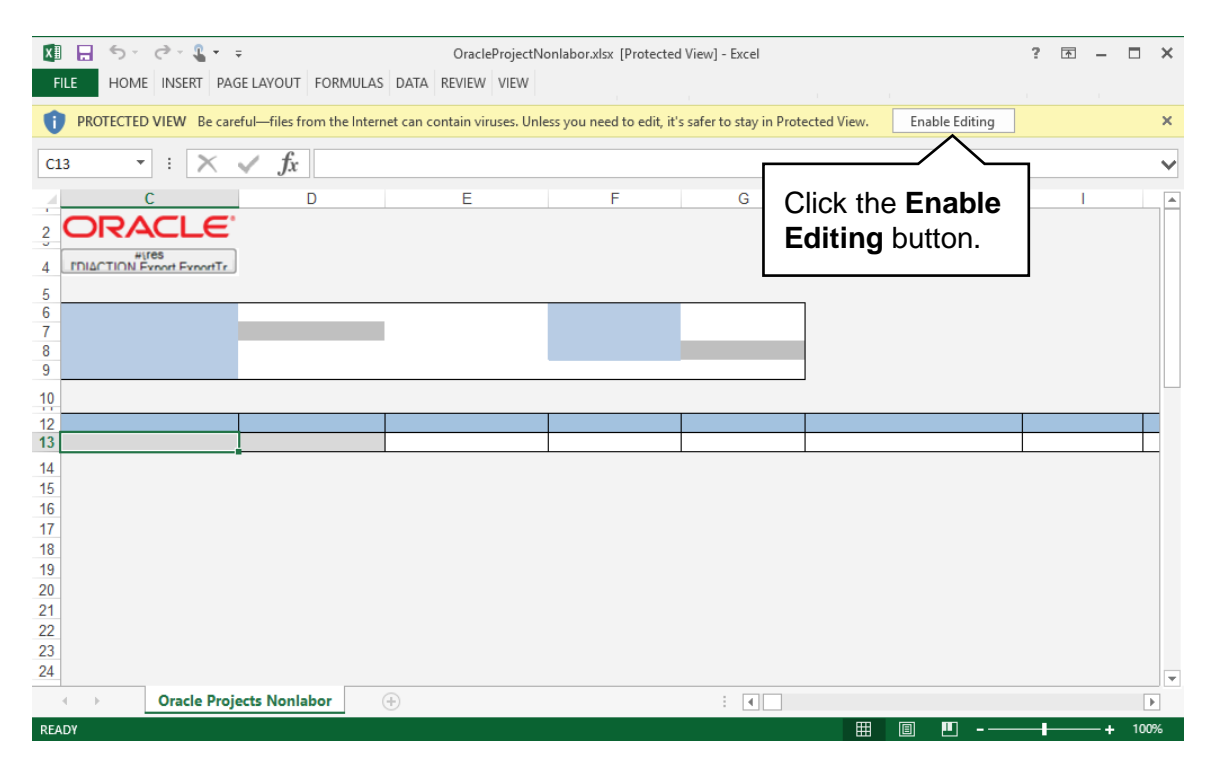

You will then be required to re-authenticate in order to login from the spreadsheet. If this is not completed, the Microsoft Excel document will not be able to create the necessary link to the system that permits upload.

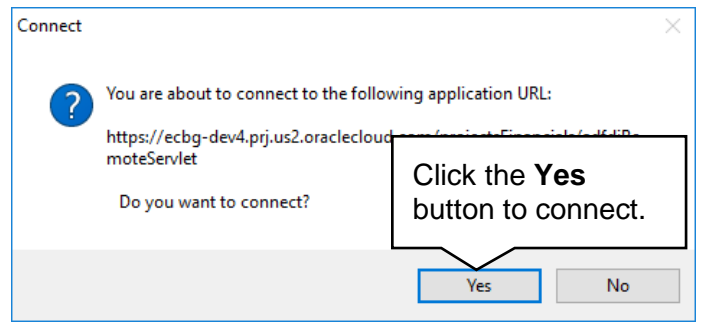

A login window will then appear. Enter your NetID and password to login into the Financial Management System.

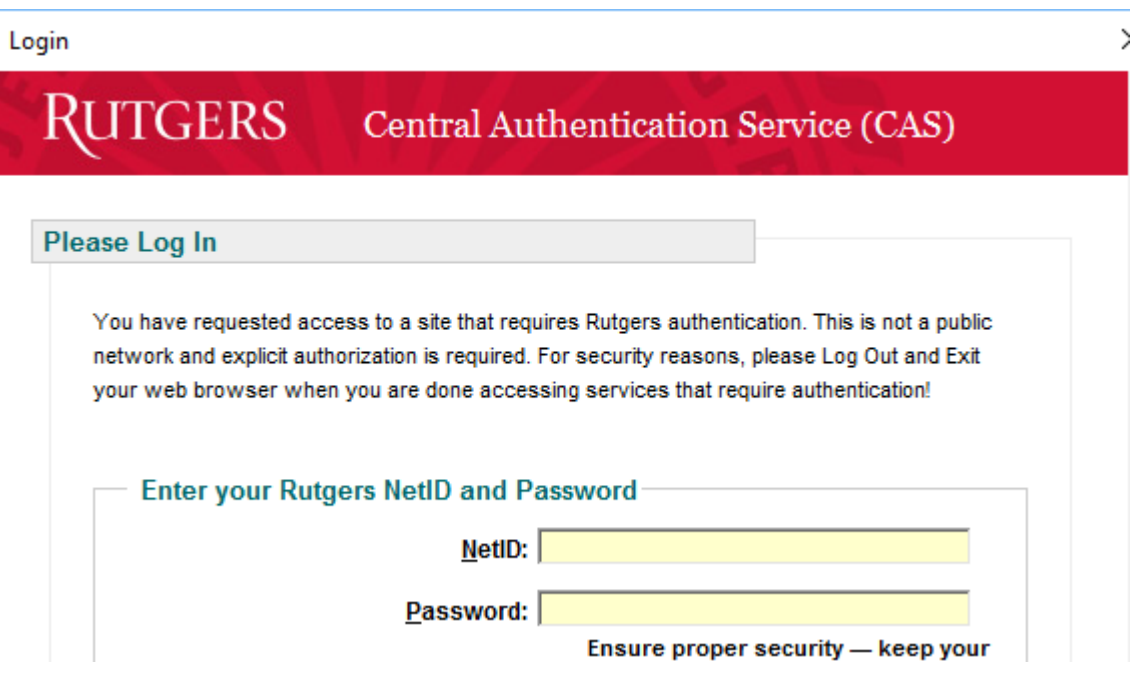

The spreadsheet will then connect and allow entry in preparation of uploading the revenue journal from *Project to GL Transaction* into the Financial Management System. If the spreadsheet does not look like the screen shot below you will need to follow the desktop instructions for adding in the ADFdi plugin and change excel settings on the Controller's website.

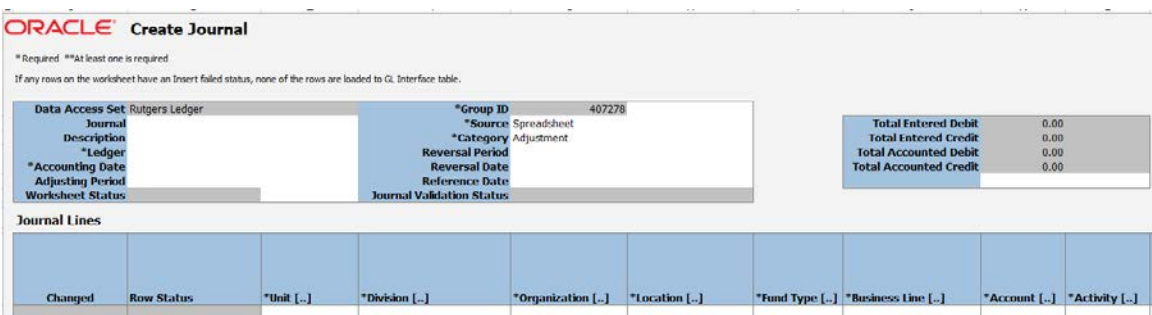

Leave the **Journal field** blank. The system will generated unique Journal number to identify your Journal (This number is generated after posting).

Enter a **Description** for your journal. Click in the **Ledger field** and use the drop down arrow to select **Rutgers Ledger**. Enter the **Accounting Date**. *Tip:* This information should be entered in mm/dd/yyyy format.

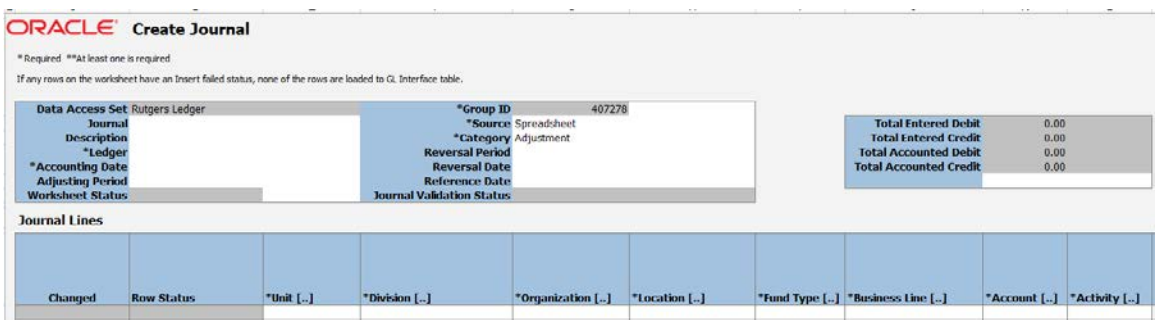

In the Category field **RU PGM Revenue Adj**. You can type it in directly or click in the cell and search for it.

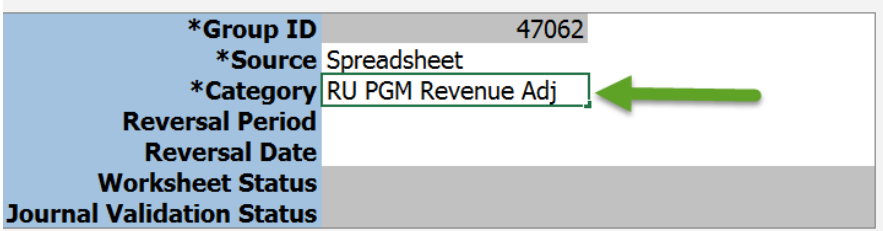

The **Journal Lines** section must be complete. First line is the Project string that will be debited for the adjustment.

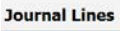

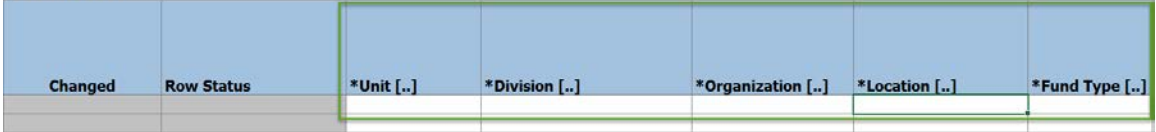

*Tip***:** If you double click in any of the COA cells it will bring up the Account Selector and Chart of Account fields to make it easier to enter the accounting information. Enter your information and click **OK.**

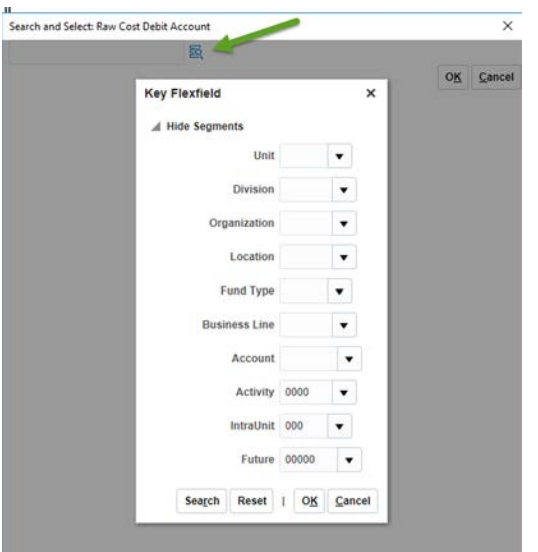

In the **Currency field** enter **USD**.

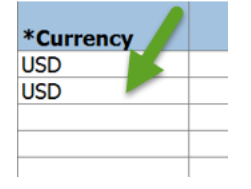

Enter the original amount you are transferring or the amount you want to adjust in the **Credit** field as a **negative number** by adding the negative sign "-" in front of the value. This will debit the project funding.

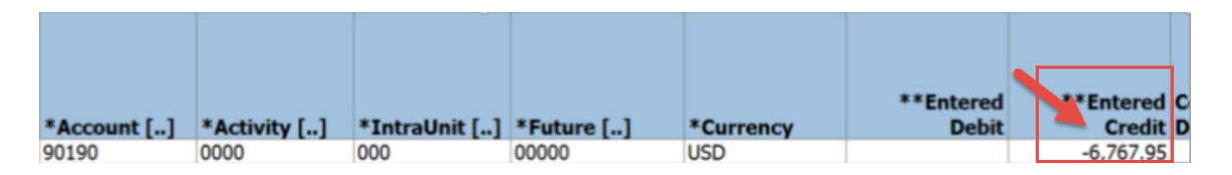

Scrolling over to column W, you can enter a **Line Description**. This field is optional.

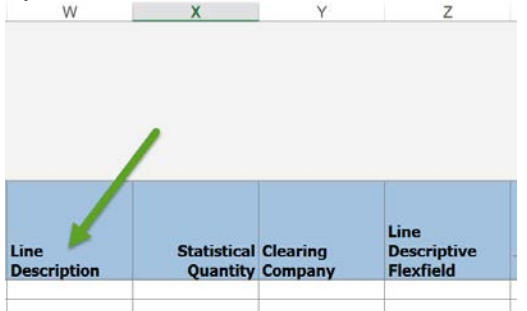

### **ASSOCIATING THE CONTRACT AND PROJECT**

A **Contract Number, Project Number and Task Number** must be associated to the COA project string that contains the negative credit value. In order to accomplish this, double click in the **Line Descriptive Flexfield Values** (Column AA). This will bring up the **Account Details** dialog box.

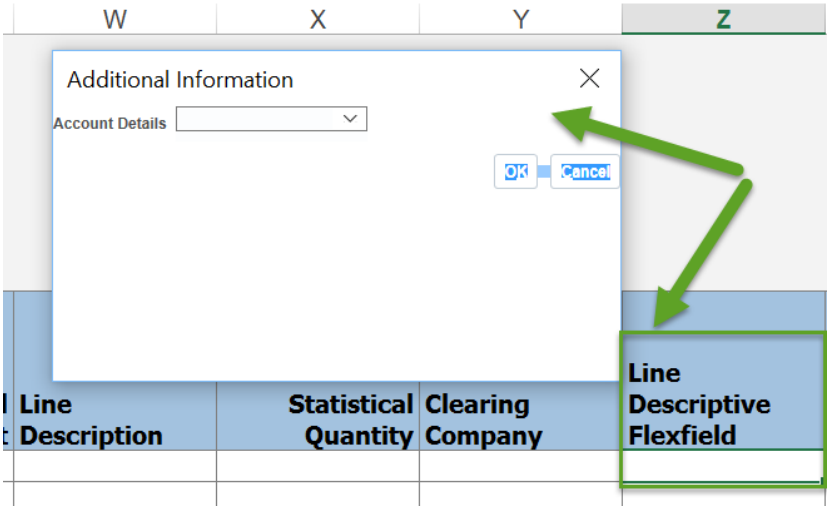

Use the drop down arrow and select **RU Revenue Interface**.

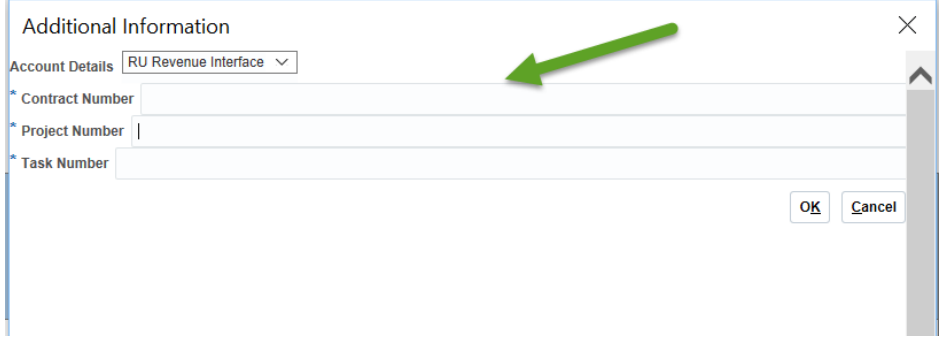

Enter the **Contract Number**, **Project Number** and **Task Number** for the COA project string to which the revenue is adjusted.

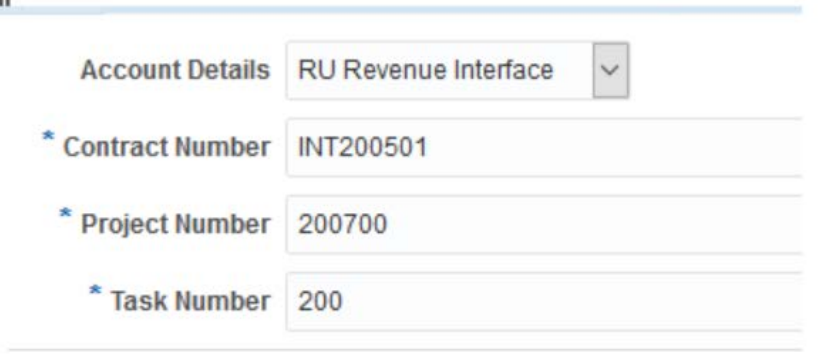

Tip: Expand the dialog box to the right so the drop down arrows are visible.

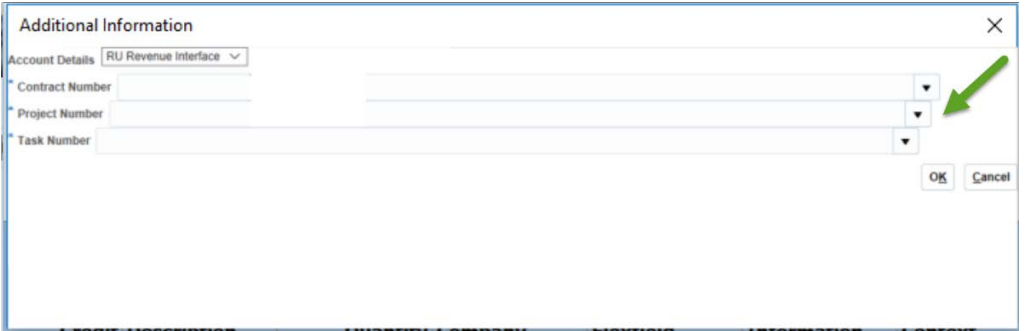

**Note:** RU RPT PGM 013 (CERP COA Segment Listing for Project Report) located in Reports and Analytics in the Financial Management System can assist you with identifying the contract number, project number and task number.

**Moving to line 2**, enter the GL string that receives adjustment. **IMPORTANT:** Use the same natural account for the related transactions.

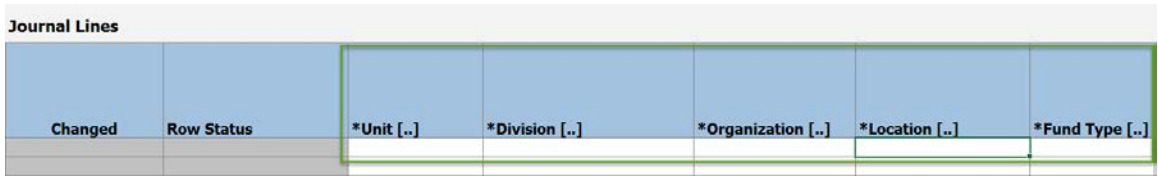

Enter **USD** in the Currency Field. Enter the amount as a **positive number** under the **Credit** field.

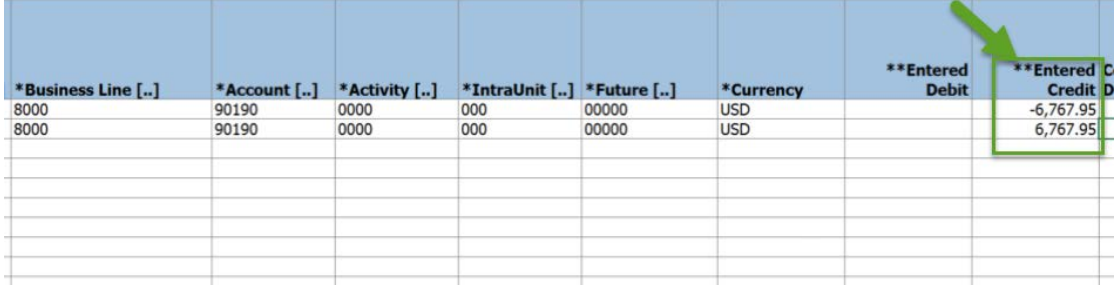

Scrolling over to column W, you can enter a **Line Description**. This field is optional.

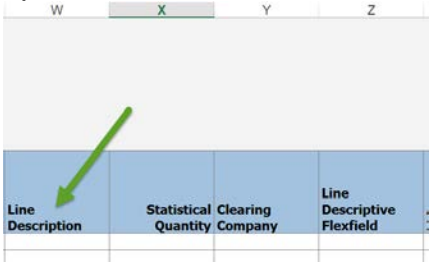

You can enter multiple transaction by inserting lines in spreadshee. After all information has been enter, click the **Submit** button.

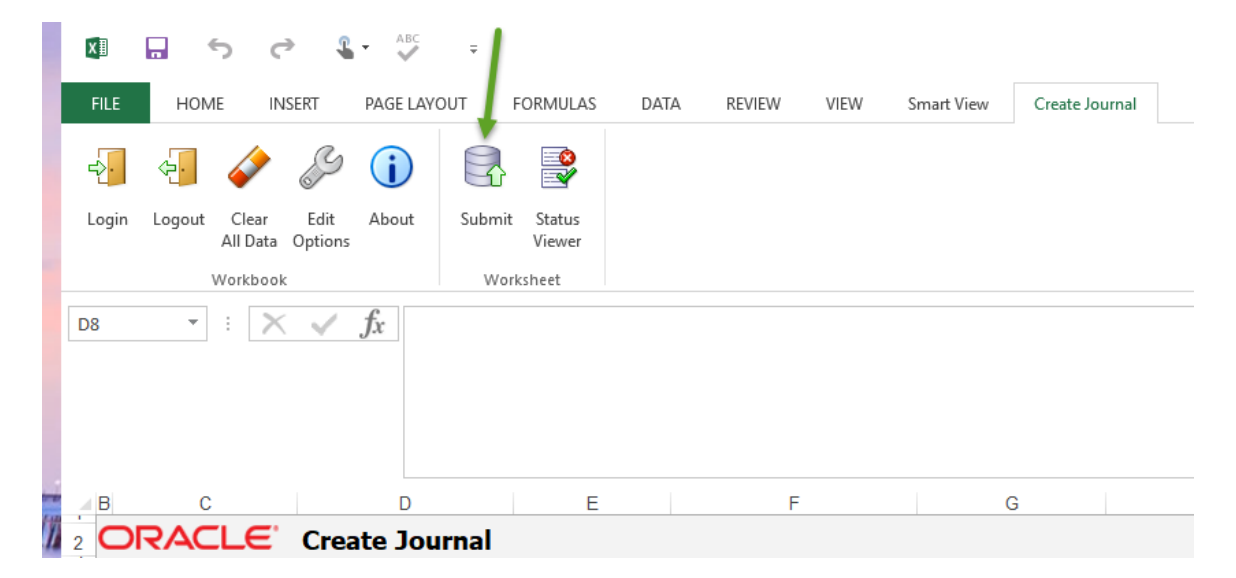

A **Submission Options** dialog box will display.

Select Submission Option **Submit Journal Import**. In the Import Descriptive Flexfields : select **Yes, with validation**.

Then click **Submit.**

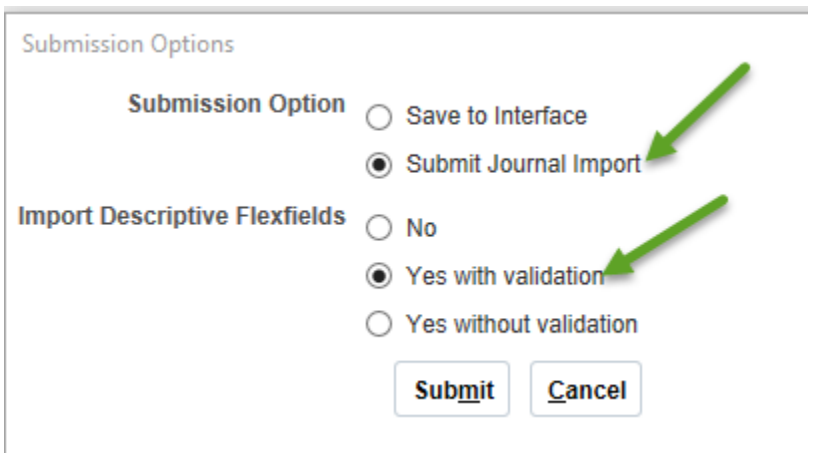

#### Then the **OK** button.

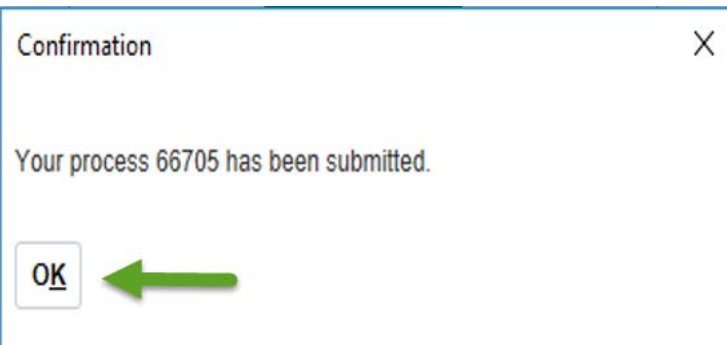

The system will generate a Process number for your transaction. At this time your transaction has not yet gone for approval. It will appear in the system as Unposted. You can save the spreadsheet to your desktop.

If you want to add an attachment, login to the system. Search for your journal by navigating to **General Accounting>Journals>Tasks>Manage Journals**. You can use the process number as a search parameter or use other search parameters. Add your attachment (directions were described previously in this document).

Once you have added your attachment, click on **Post**. The Journal will be routed to your Finance Approver for approval.

Once posted, a negative revenue event will be created in Projects and the revenue will be reflected in GL.

Return to the homepage by clicking the "home" icon at the top right of the page.

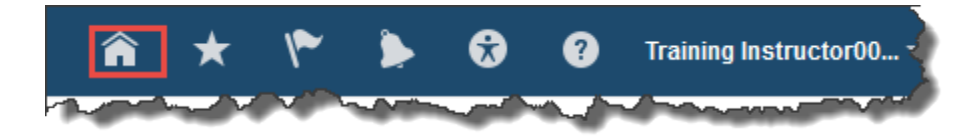